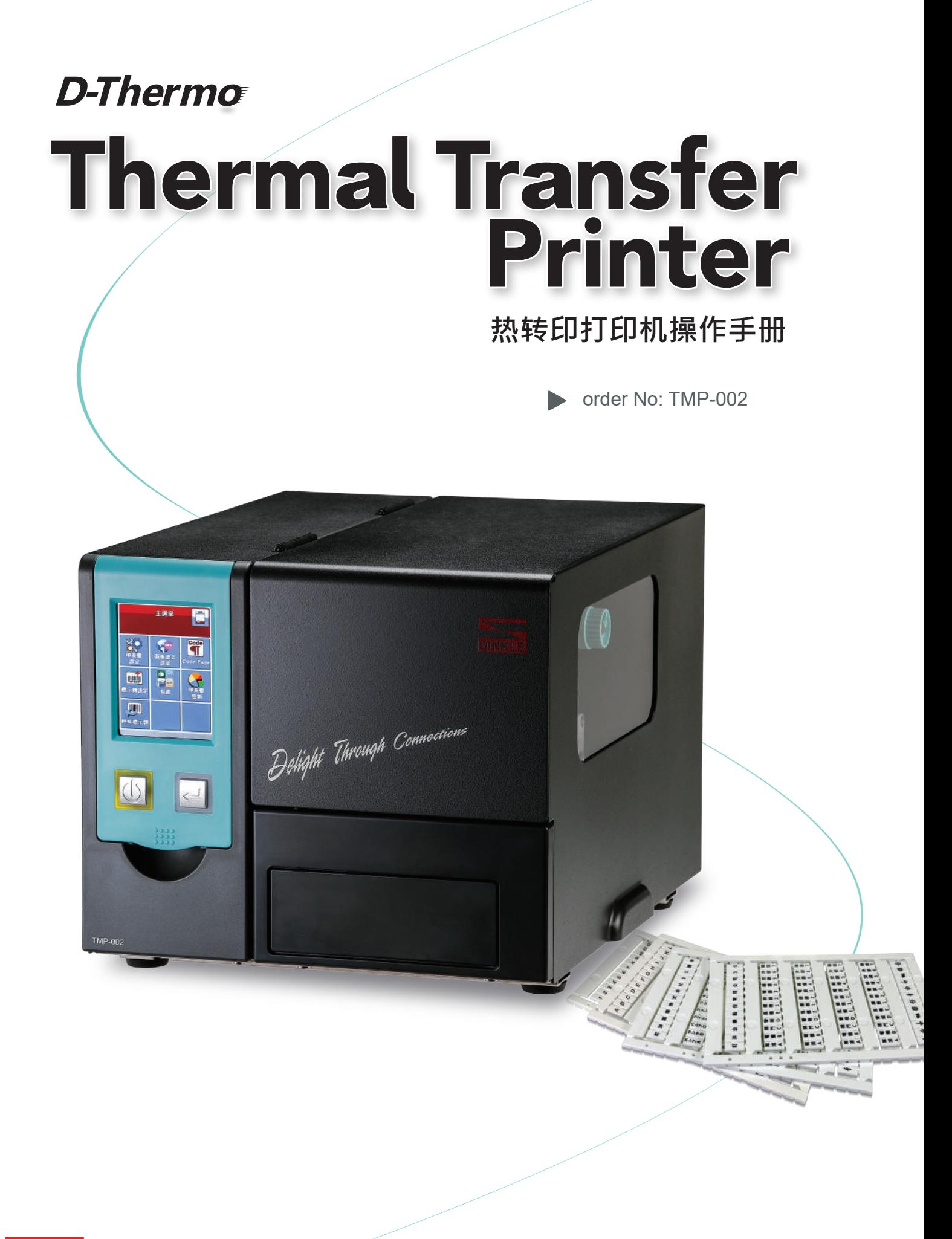

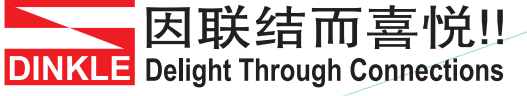

#### TMP-002 热转印打印机 操作手册

# **目录**

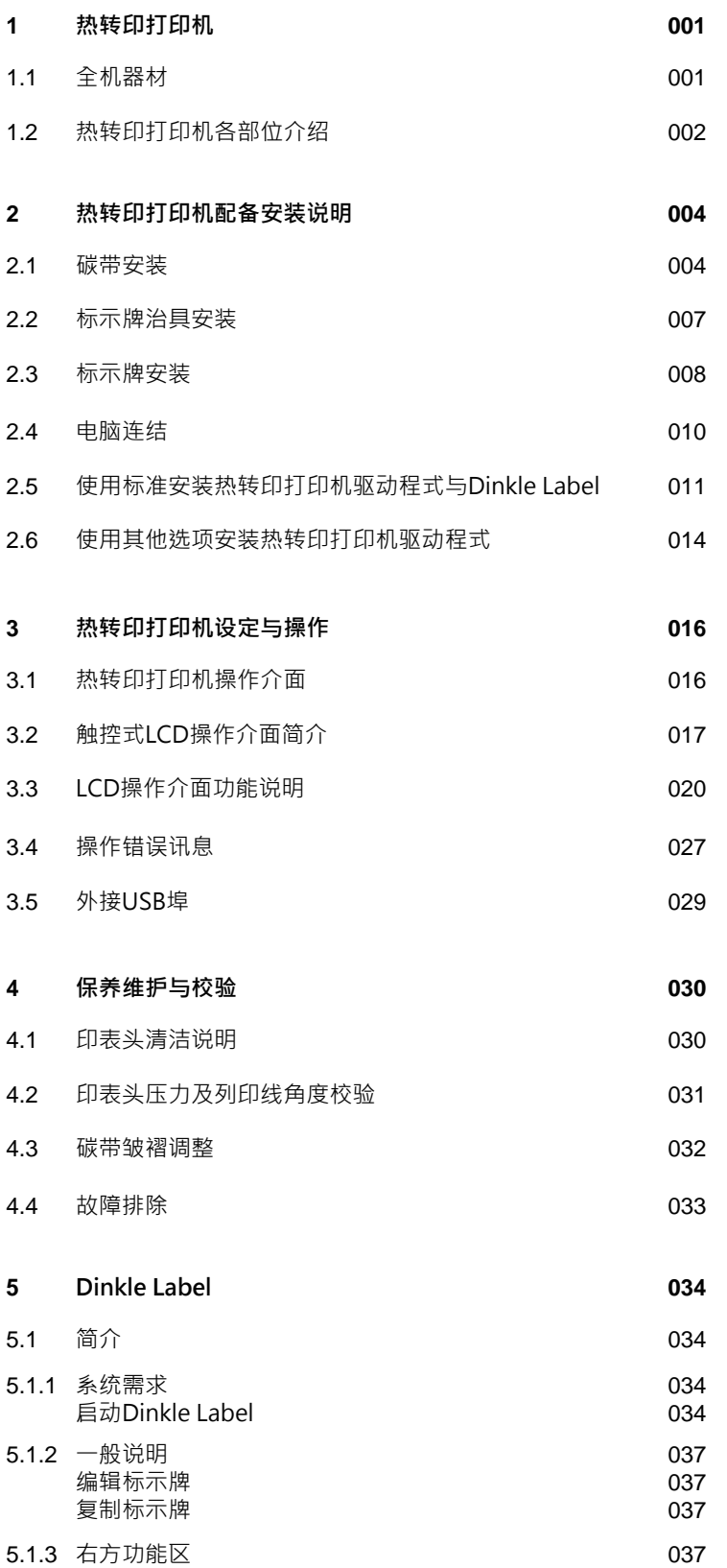

TMP-002 热转印打印机 操作手册

# **目录**

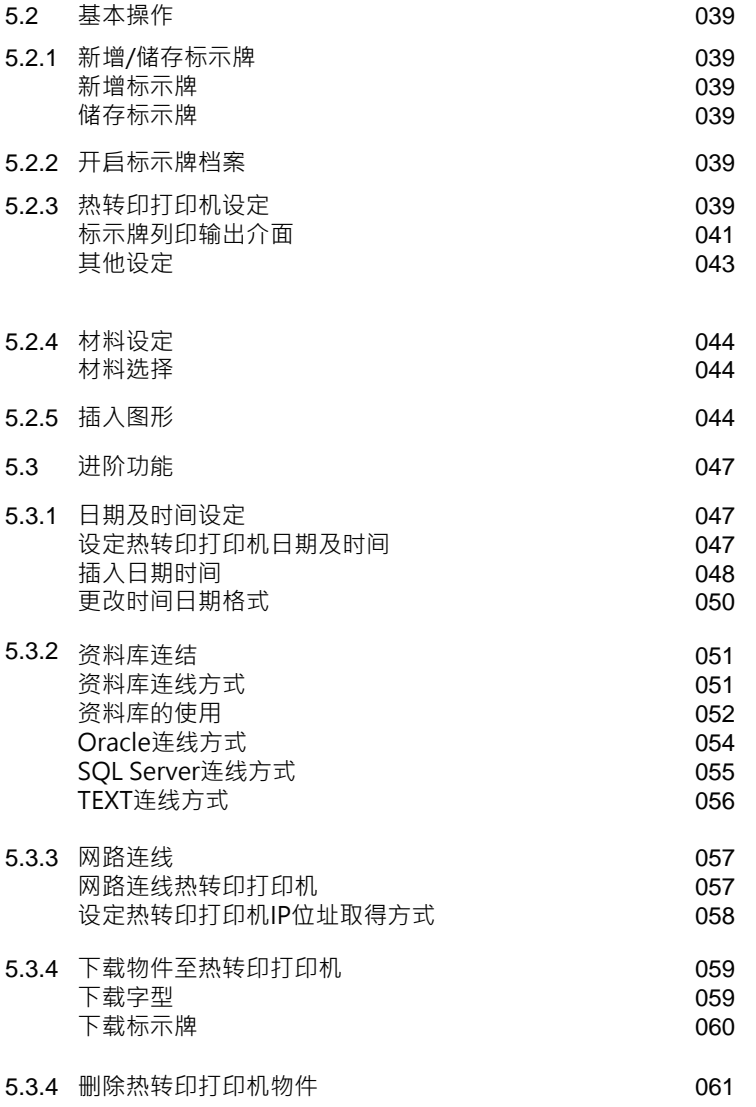

**附录**

TMP-002 热转印打印机 操作手册

### TO WHICH THIS DECLARATION RELATES IS IN CONFORMITY WITH THE FOLLOWING STANDARDS

European Standard EN55032:2012/AC:2013 , EN55024:2010. CFR 47, Part 15B

\*该设备必须接地。电源插头必须连接到正确接地的接地插座。不正确的有线插座可能会对可触及的金属 部件施加危险电压。

- \* 英文数字 建议用Arial字型 12pt以上
	- 繁体中文 建议用微软正黑体字型 12pt以上
	- 简体中文 建议用微软雅黑体字型 12pt以上
	- 日文 需使用MS PGothic字型 12pt以上
	- 插入符号 需使用DL\_Symbol字型 12pt以上

\* 建议设备开启暖机5~10分钟后列印, 印字效果较佳。

\* 此设备需在儿童不会接触的区域使用。

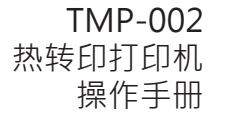

**安全须知**

请仔细阅读以下说明

- 1. 本设备勿置于潮湿处。
- 2. 连接至电源前,请先检查电压。
- 3. 当设备不用时,请将电源线拔除避免电压不稳而造成伤害。
- 4. 勿将任何液体溅入设备中,避免线路短路。
- 5. 基于安全理由,只有受到专业训练的从业人员,才可以拆装本设备。
- 6. 请勿自行调整或修理已通电的设备,以确保您的安全。
- 7. 如不小心受伤,请立刻找急救人员给予适当的救护。

#### 警告

\* 如果电池更换不当,会有爆炸的危险。只允许同等类型的电池进行更换。

<sup>\*\*\*\*</sup> 仅适用指定的电源适配器型号。

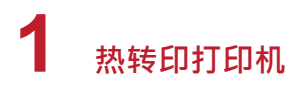

### **1.1 全机器材**

打开包装箱后,请先清点所有器材,并检查是否有因运送所造成的损坏。请保留所有包装材料,以备日后退换货运送之用。

热转印打印机

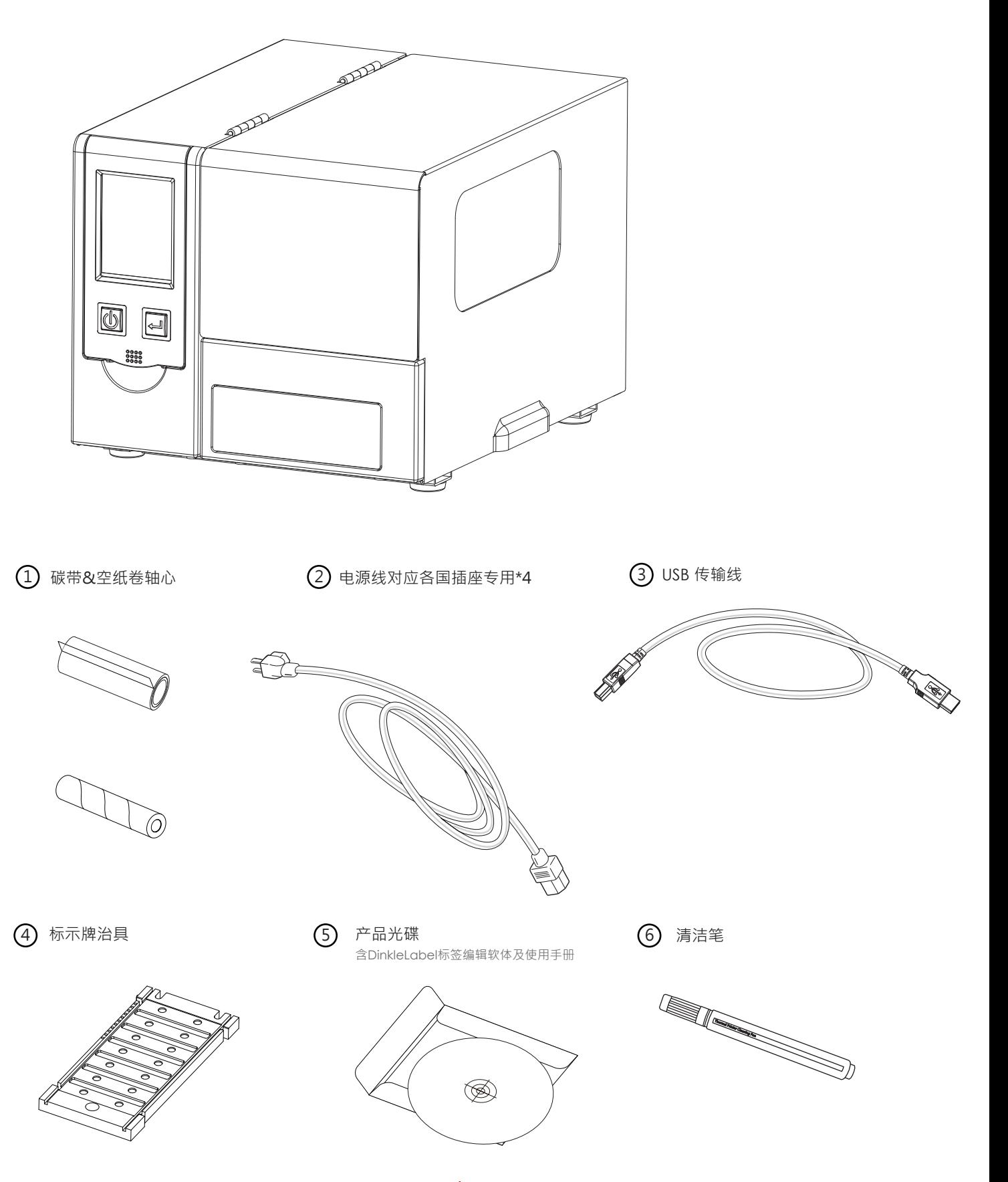

# **1 热转印打印机**

# **1.2 热转印打印机各部位介绍**

热转印打印机外部介绍

前视

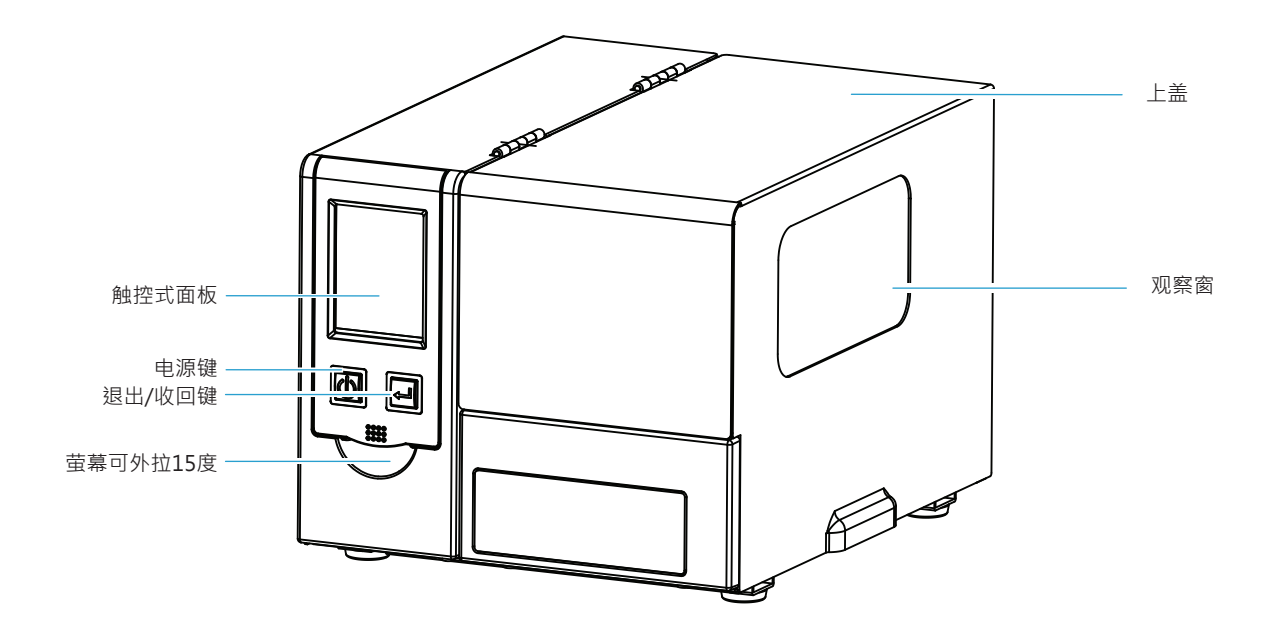

后视

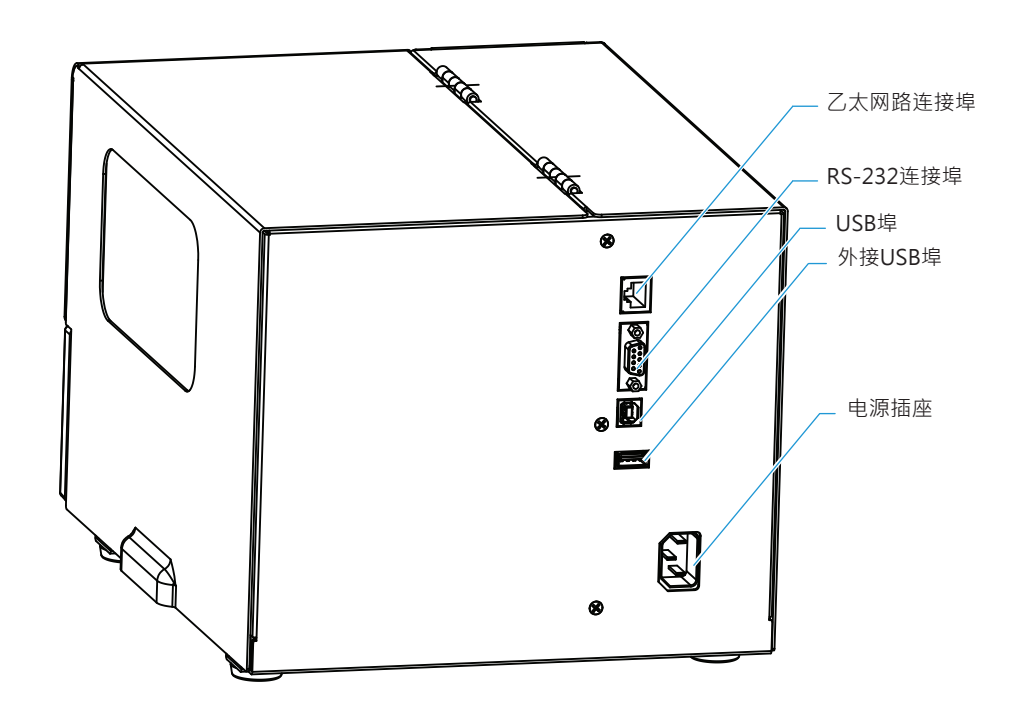

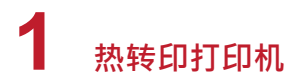

热转印打印机内部

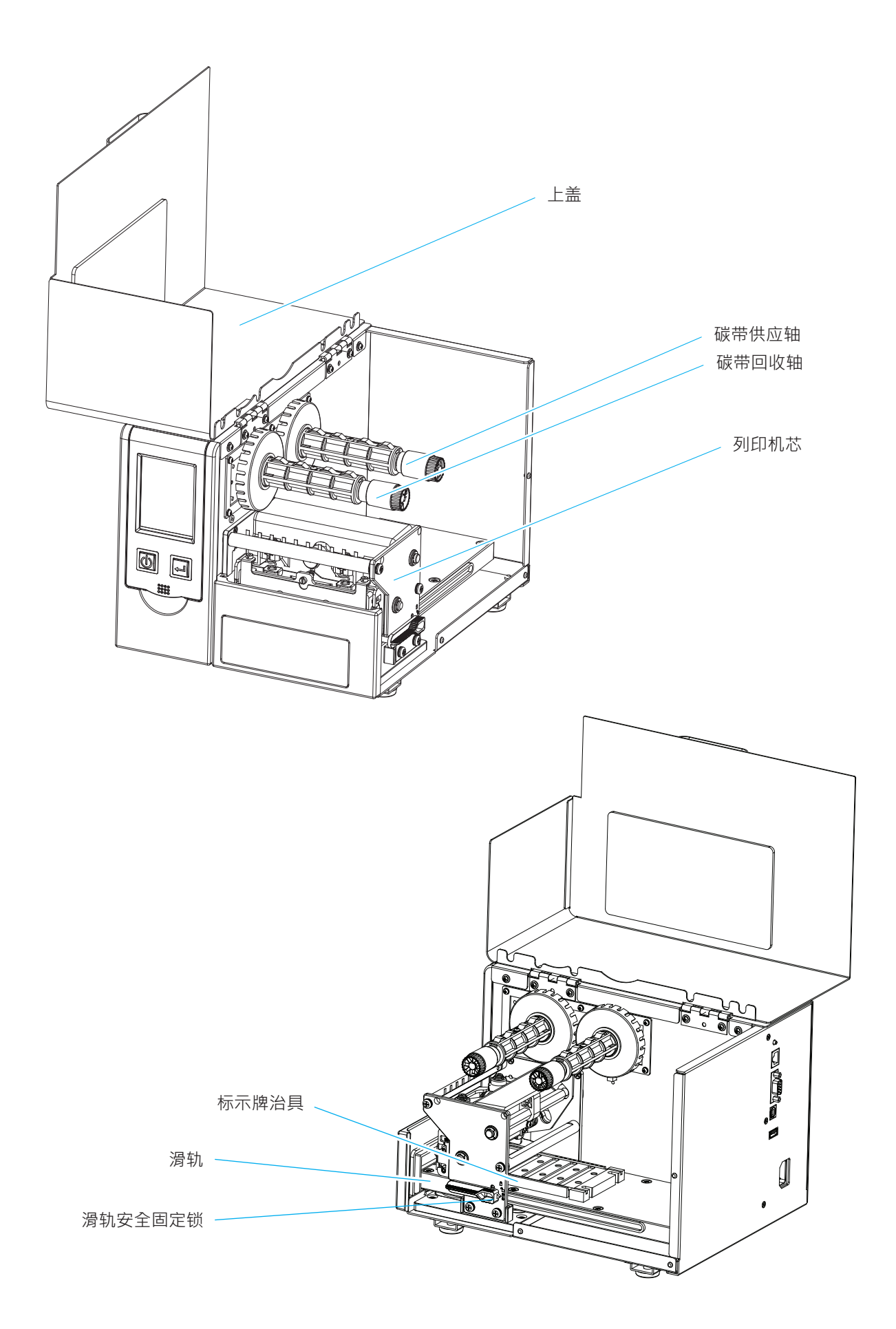

### **2.1 碳带安装**

**本机列印方式为: 热转式:列印时,须配加碳带,将内容转印于标示牌上。**

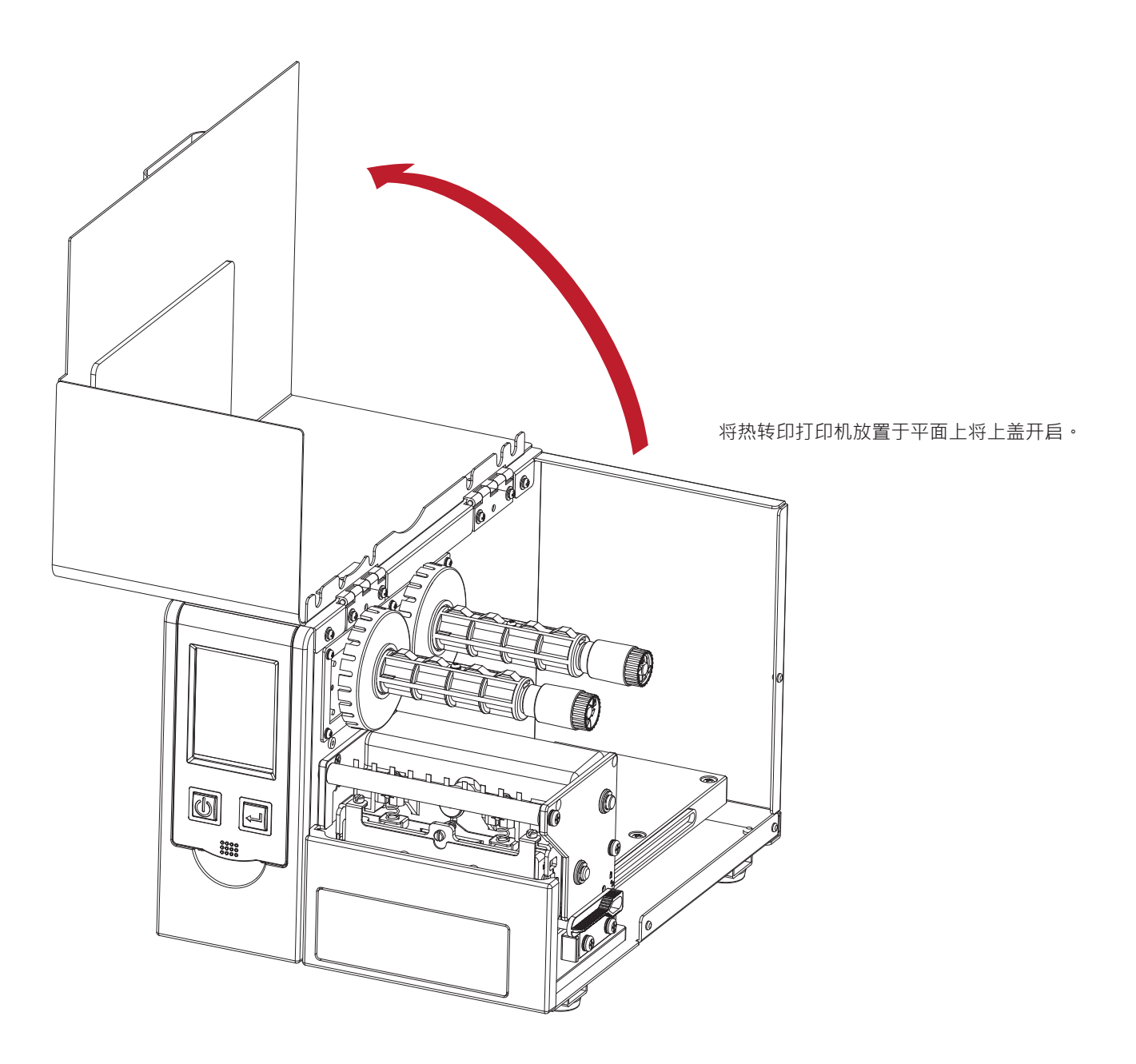

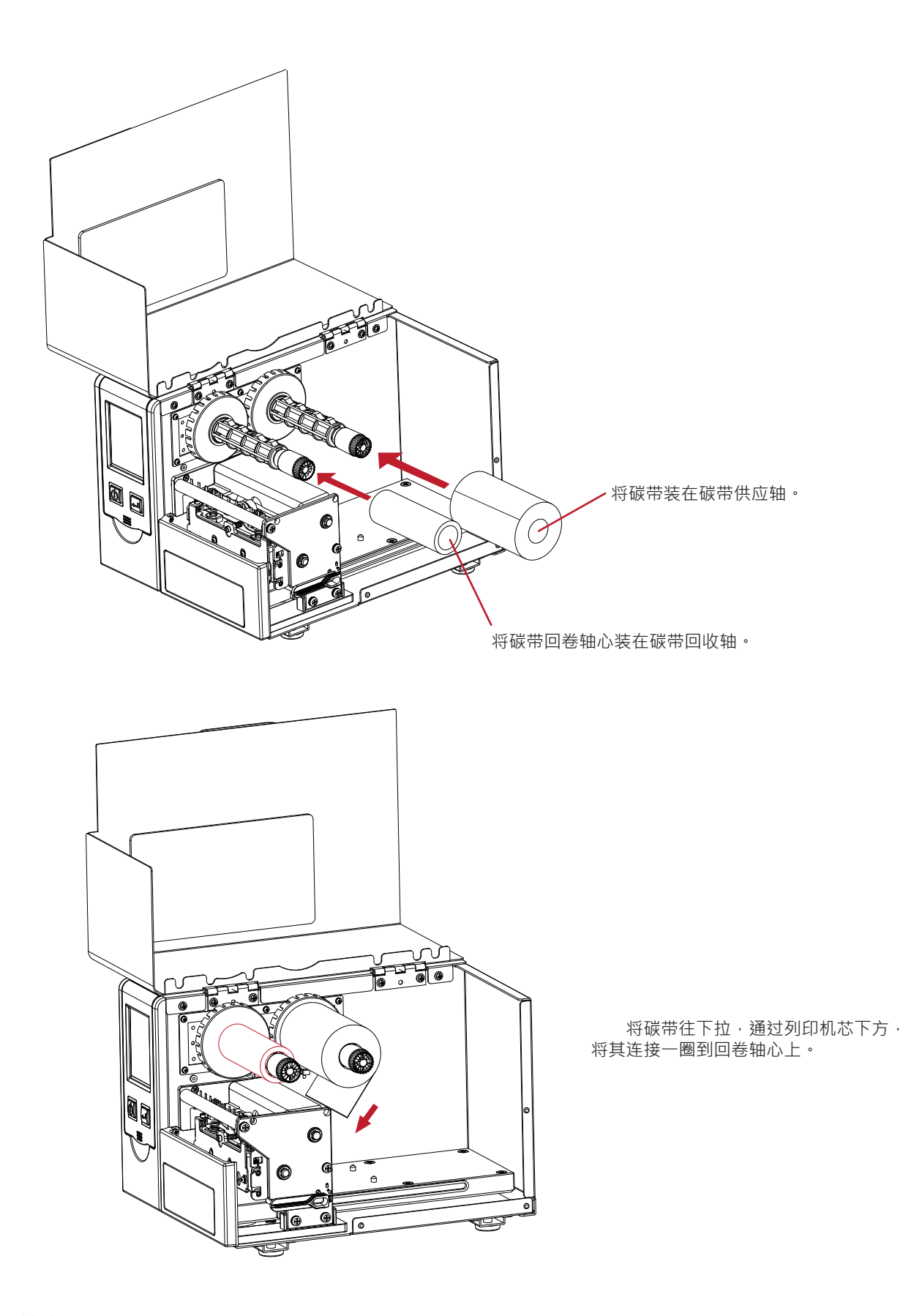

### 注意

安装碳带时施力不当或外力造成碳带供应轴与碳带回收轴变形,会使机台无法列印或列印品质下降。 若不慎发生请送回原厂维修。

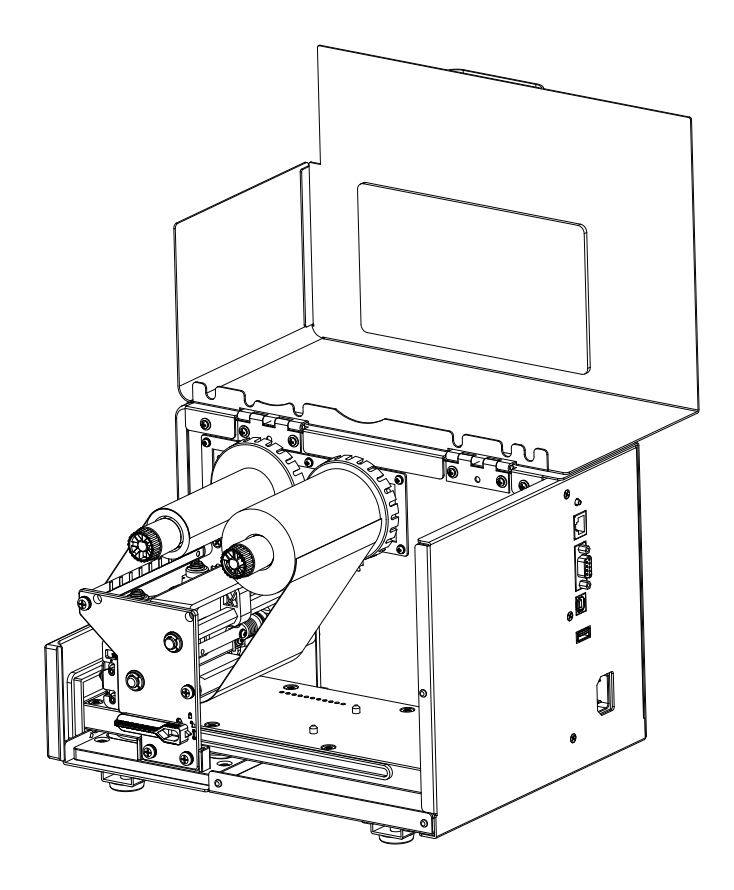

将碳带固定完成。

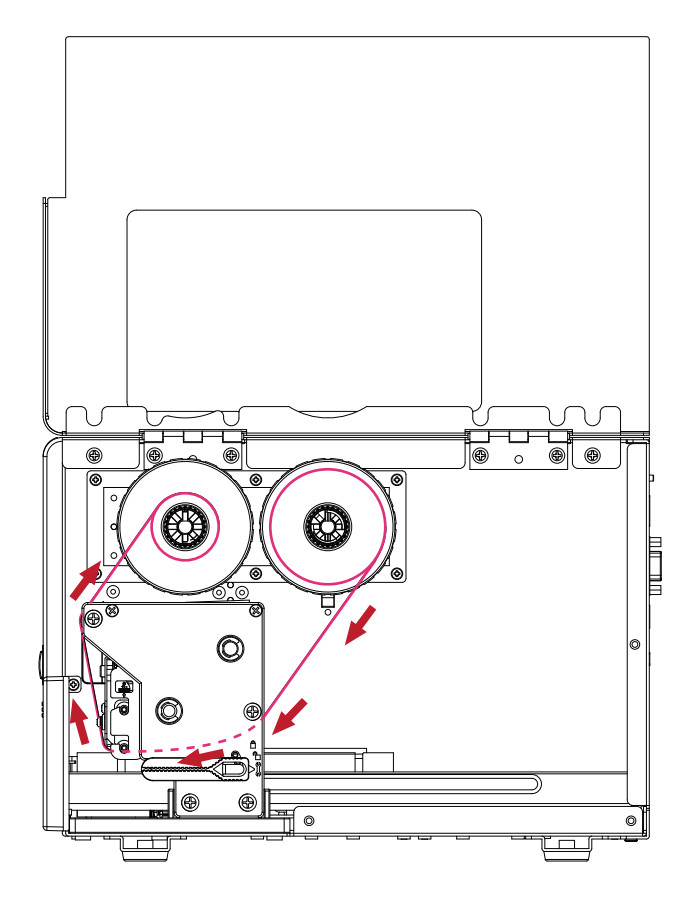

碳带固定完成侧视图。

### **2.2 标示牌治具安装**

**操作步骤**

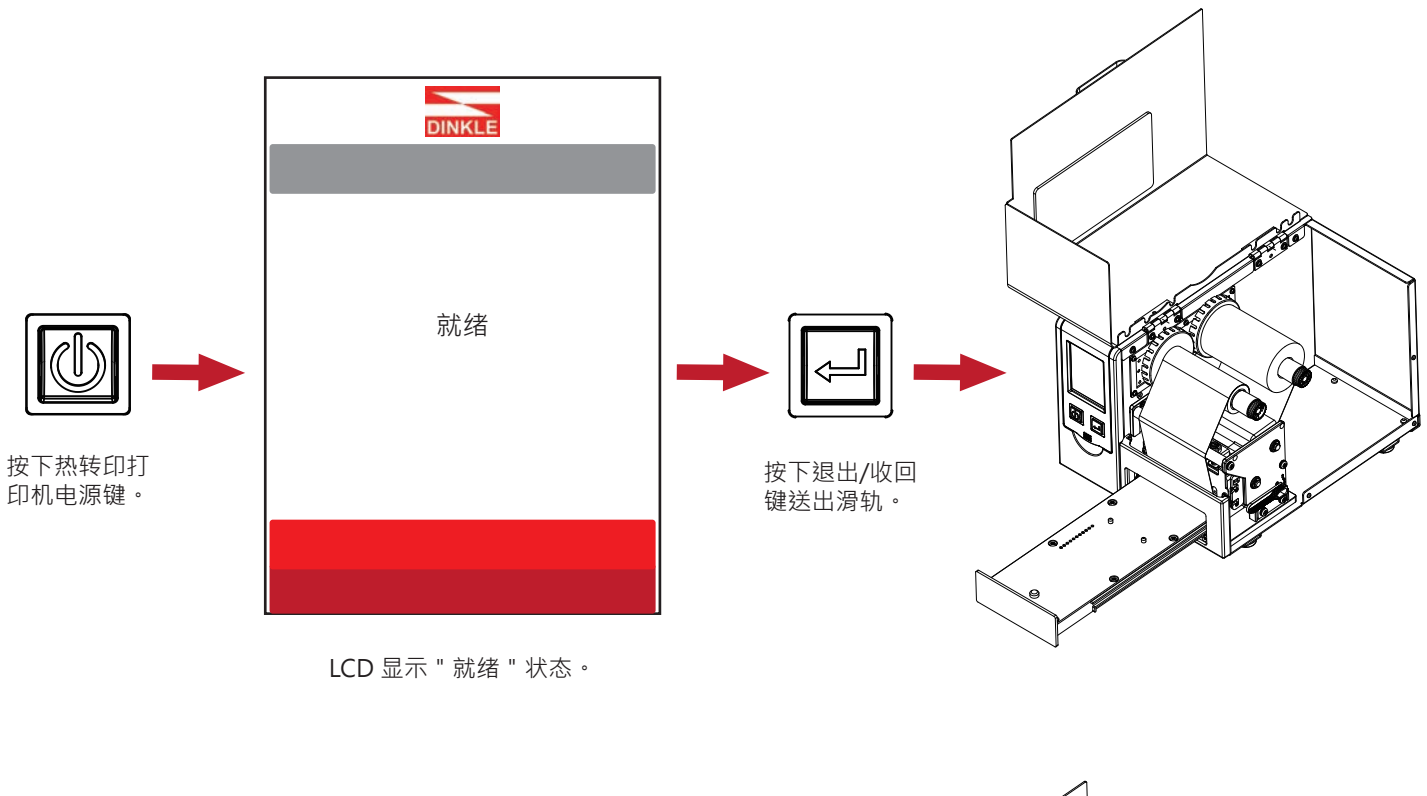

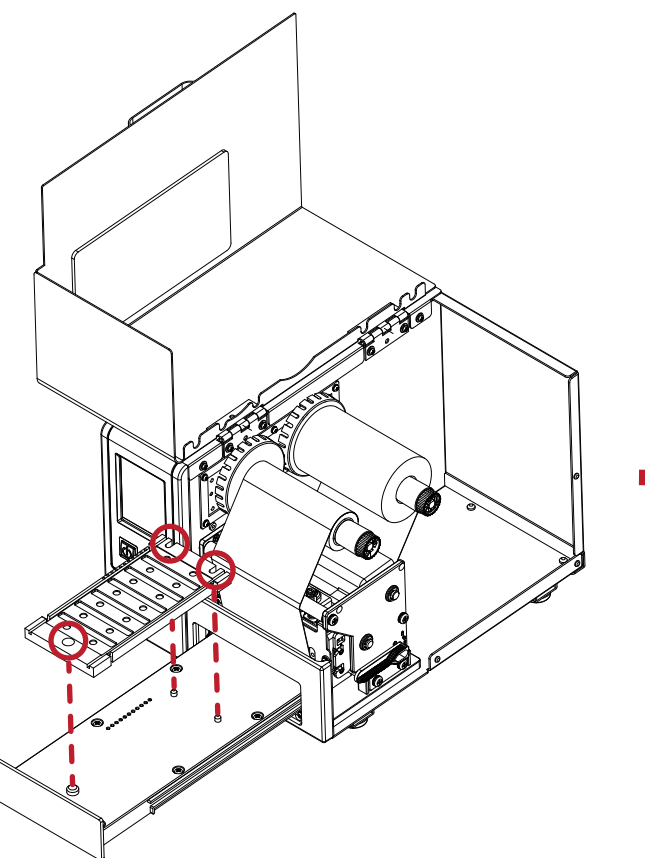

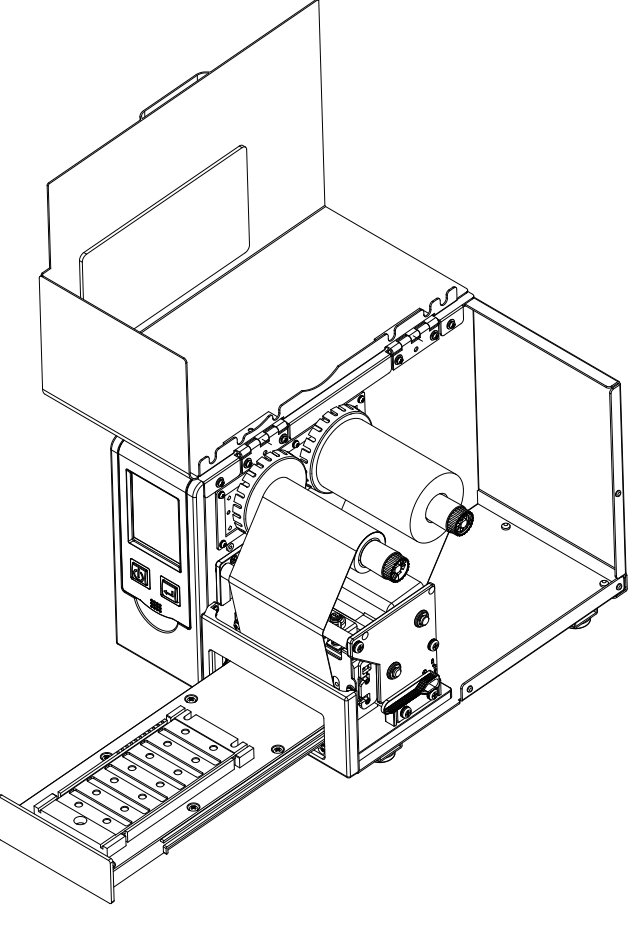

将标示牌治具对准滑轨上的三个凸点,即可顺利放置。

### **2.3 标示牌安装**

将标示牌的凸点对准标示牌治具上的圆形凹槽后放入,标示牌必须平整贴于治具(仅放置一片标示牌)。

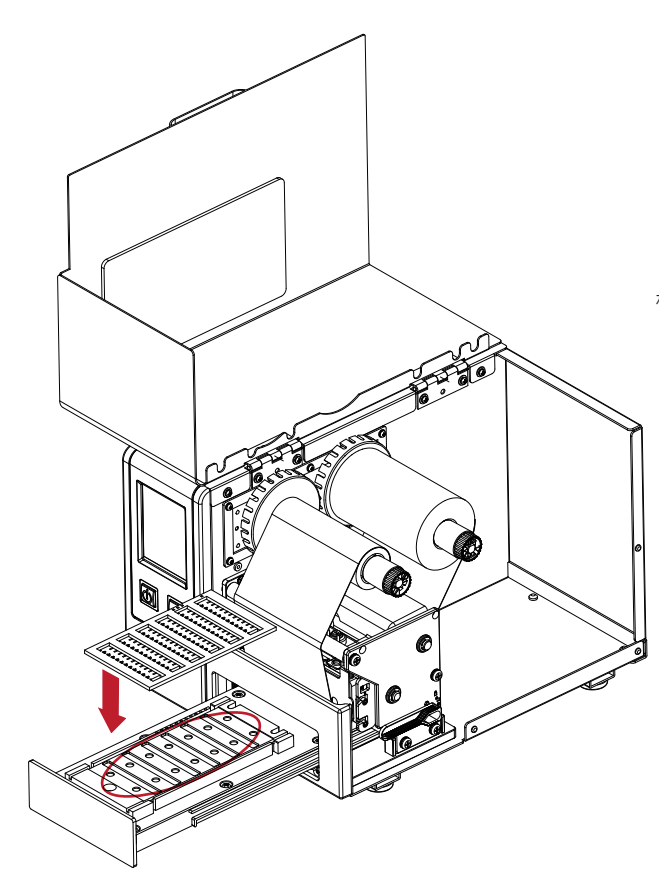

标示牌上,方型孔需与治具上小圆孔同侧,才可有效置入。

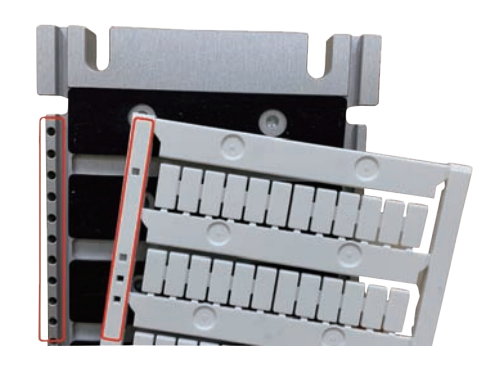

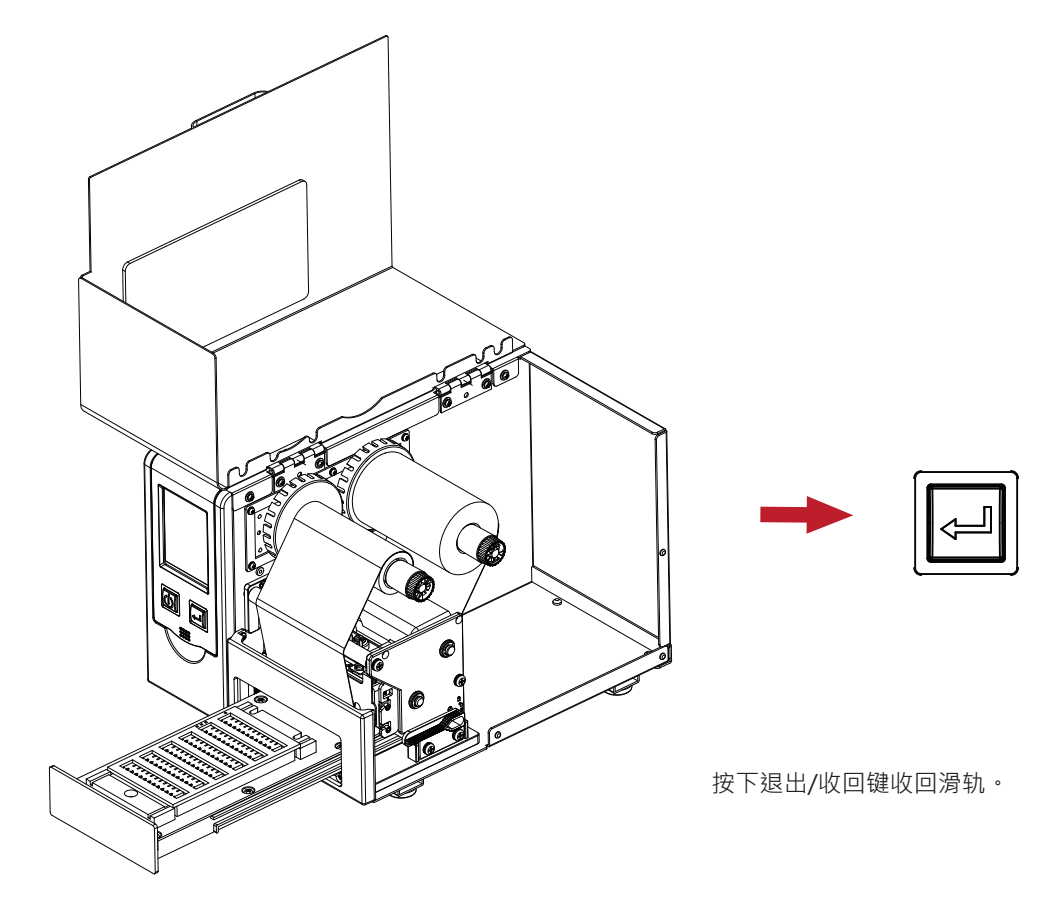

盖上上盖即完成标示牌安装。

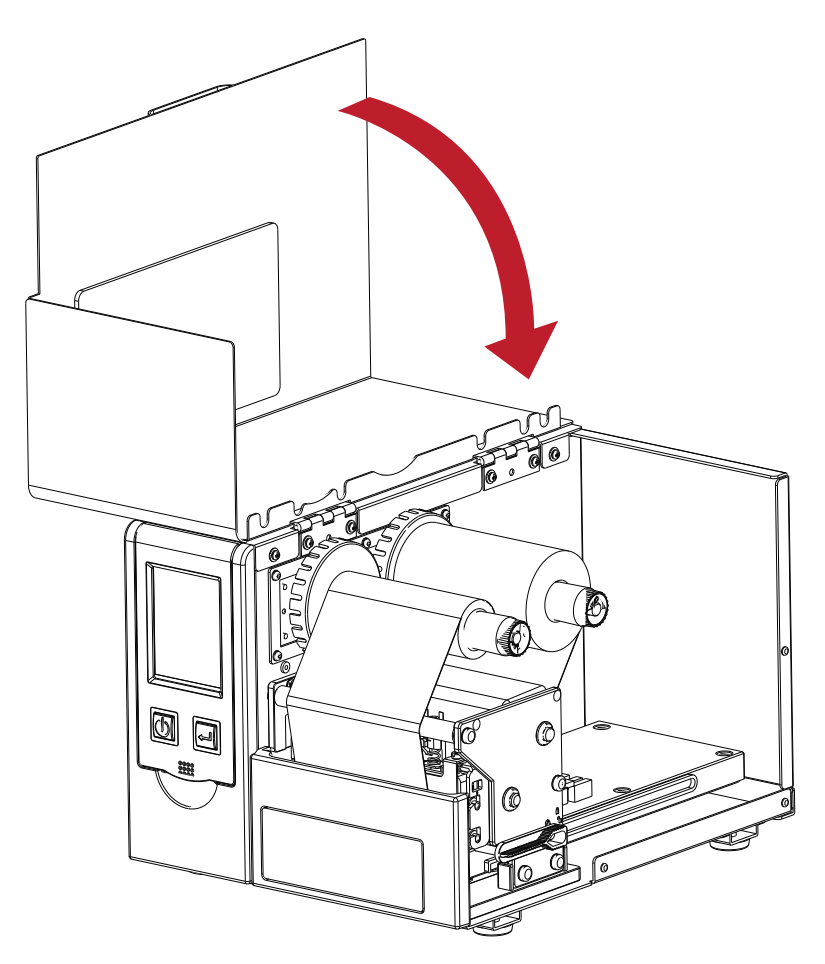

### **2.4 电脑连结**

- 1. 将随机所附之电源线一端接于AC100V~240V之电源,另一端接于热转印机之电源插座。
- 2. 传输线一端接于热转印打印机之传输埠上,另一端接于电脑。传输线的类型视所购买的配备而有所不同,请依实际的配件安装。
- 3. 在碳带装妥的情形下打开热转印打印机电源开关,等待热转印打印机之电源指示灯亮即可。

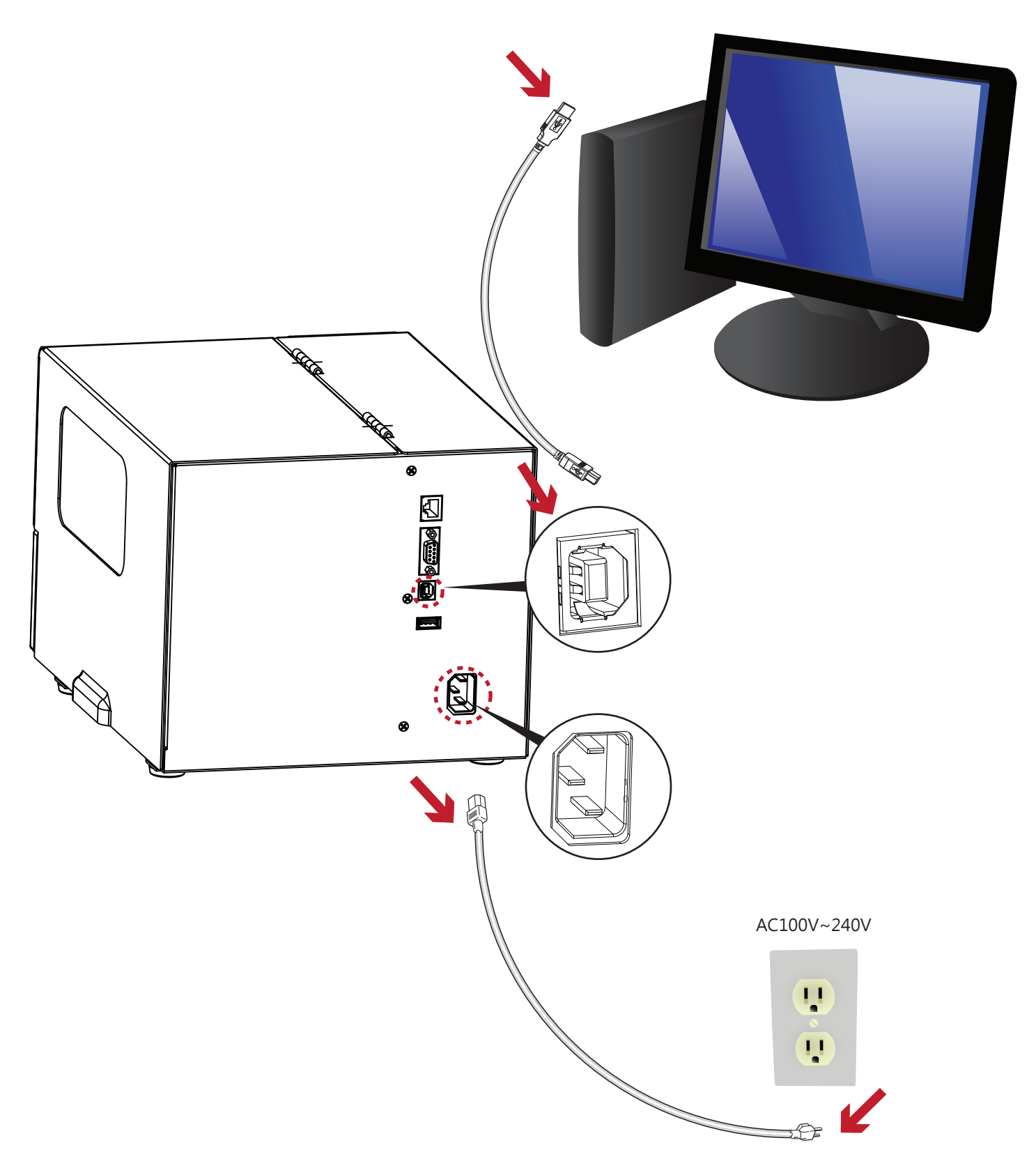

### **2.5 使用标准安装热转印打印机驱动程式与Dinkle Label**

1. 将随机附赠的产品光碟放入光碟机后,电脑即会自动执行并跳出光碟操作介面,此时您会看到如下图所示的画面, 点选 " Install DinkleLabel "进行安装, 即可开始安装驱动程式与DinkleLabel ·

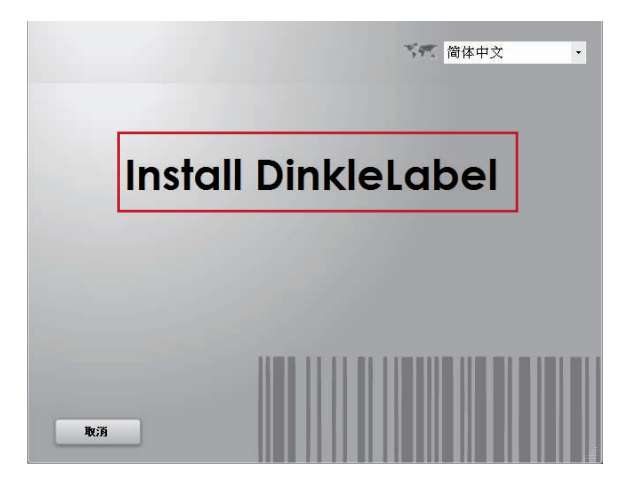

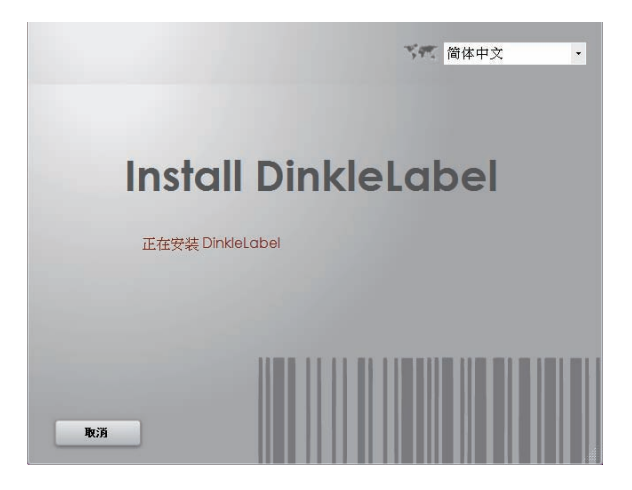

2. 开始安装之前,画面会提示您即将开始自动安装DinkleLabel软体,确认之后按 " 下一步 " 按钮, 选择下载的位置。

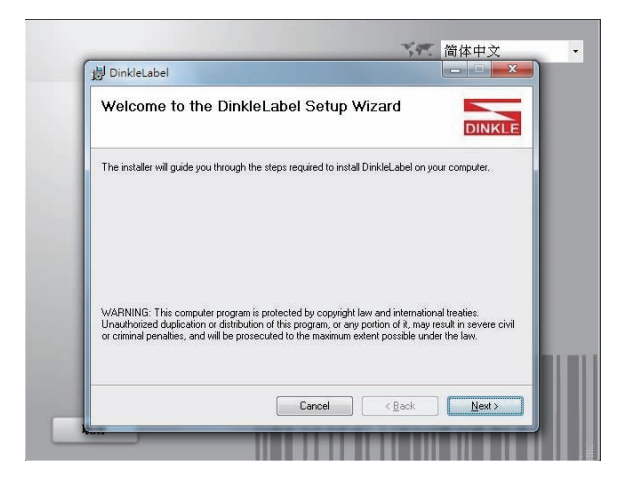

注意

若产品光碟放入光碟机后没有自动执行程式,请将光碟机 "自动播放 " 的设定开启; 或着直接点击光碟内的 " Interface " , 亦可开始执行光碟程式。

Interface

3. 在驱动程式与Dinkle Label软体的自动安装过程中,画面会显示安装进度列,待进度列下载完成后,画面会显示安装完成, 即表示安装完成。

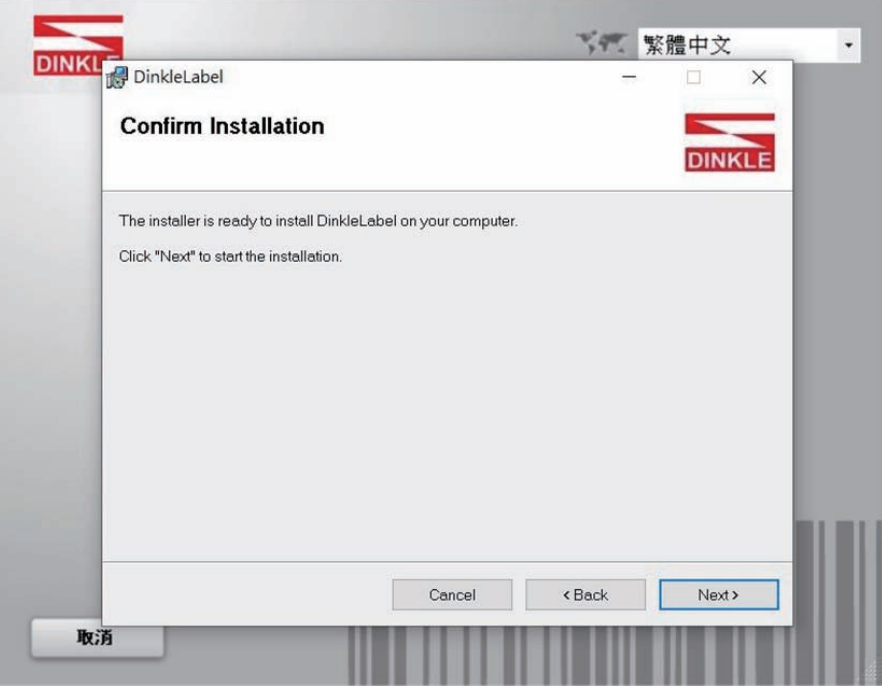

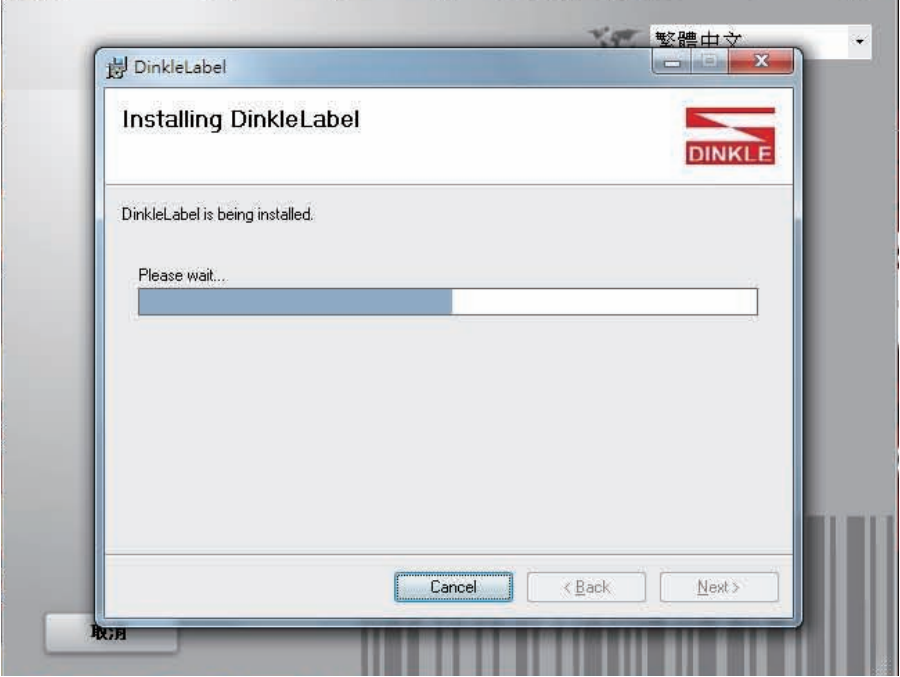

4. 自动安装完成后画面会显示安装完成,按下"结束"之后,您就可以使用Dinkle Label软体进行档案制作、编辑及列印动作。

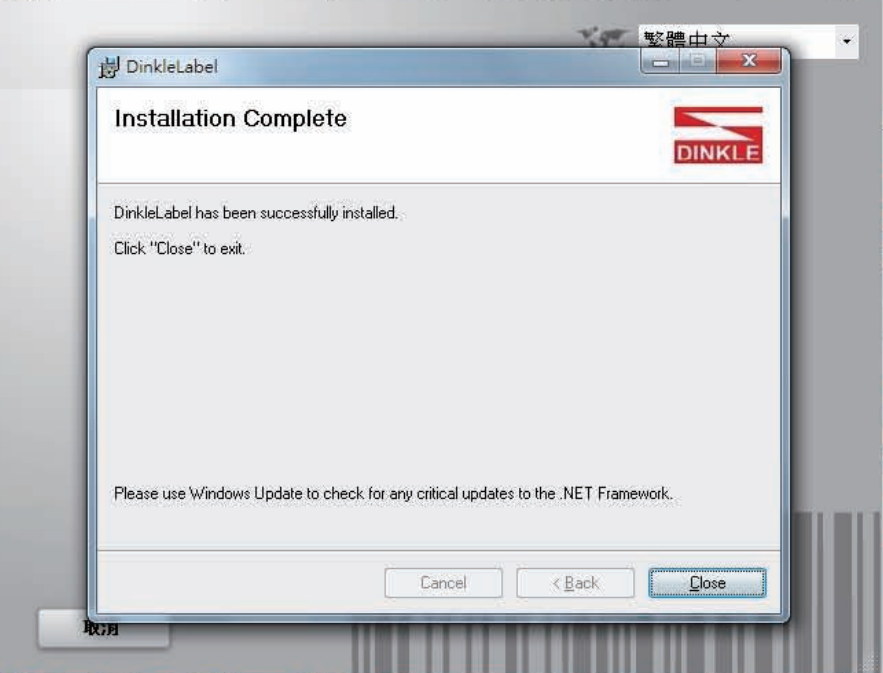

## **2.6 安装Seagull Driver**

系统需求: Windows 7及以上版本

1. 打开光碟内容后, 在以下路径找出Driver安装档, Download\Softwares\Driver\Driver.exe

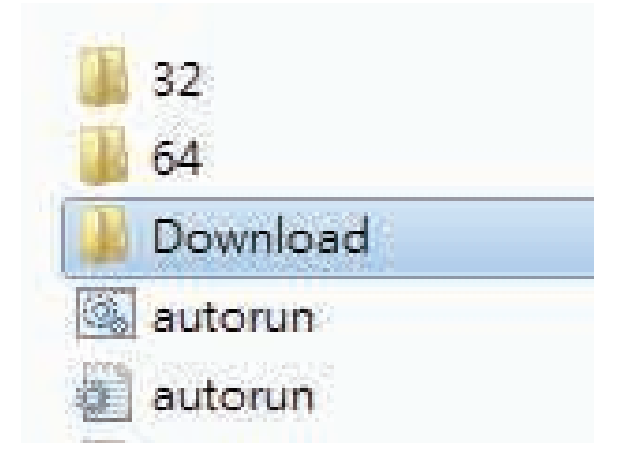

2. 点击"Driver"应用程式,开始安装Driver

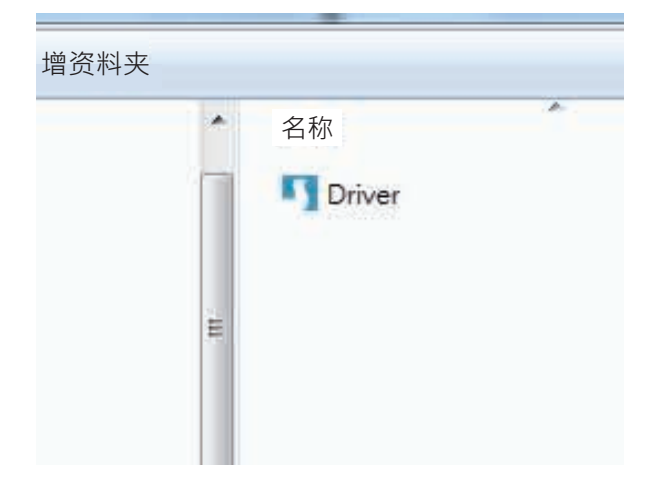

3. 点选 "I accept the terms in the license agreement "后,选 "下一步",再按 "完成",进入步骤4。

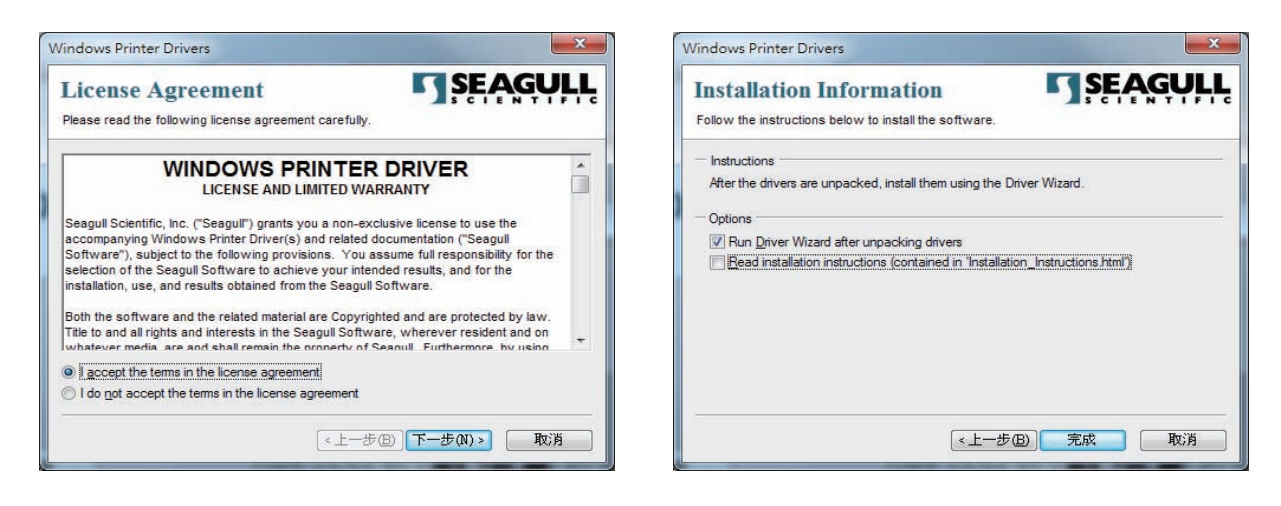

4. 进入Seagull Driver安装精灵,选"下一步"。

![](_page_19_Picture_2.jpeg)

5. 使用USB连接,搜寻热转印打印机装置型号如右图,点选TMP-002后,选"下一步"。

![](_page_19_Picture_59.jpeg)

6. 输入热转印打印机名称后(可使用预设名称),再按"下一步"显示如右图,按下「完成」键,即表示安装完成驱动程式。

![](_page_19_Picture_60.jpeg)

![](_page_19_Picture_61.jpeg)

### **3.1 热转印打印机操作介面**

![](_page_20_Figure_2.jpeg)

#### **电源键**

确定电源线正确连接后按下电源键,LCD萤幕开始亮起,同时显示"Ready",表示热转印打印机目前为"准备列印"的状态。 在电源开启的状态下,持续按着电源键三秒以上,即可关闭热转印打印机电源。

#### **退出/收回键**

按下退出/收回键时,打印机会将滑轨送出/收回。

![](_page_21_Picture_0.jpeg)

### **3.2 触控式LCD操作介面简介**

#### **操作步骤**

按下电源键启动热转印打印机即启动萤幕开机画面。

![](_page_21_Picture_4.jpeg)

热转印打印机启动后,LCD萤幕上会出现"Ready"讯息,表示热转印打印机是在准备列印的状态。 使用触控手势可以在主画面上执行各种操作,设定等动作。

![](_page_21_Picture_6.jpeg)

想要选取设定图示萤幕上的项目,只要以手指点选即可。

您可以从此"Ready"画面开始,针对热转印打印机作各种不同的设定操作。

![](_page_22_Picture_2.jpeg)

![](_page_22_Picture_3.jpeg)

点选''Main ''-- 查询更多热转印打印机设定。

![](_page_22_Picture_5.jpeg)

![](_page_22_Picture_103.jpeg)

点选''Wizard ''--

设定热转印打印机的列印温阶、列印速度、水 平位移、垂直位移。

![](_page_23_Picture_121.jpeg)

![](_page_23_Picture_122.jpeg)

**图示定义**

I

![](_page_23_Picture_123.jpeg)

### **3.3 LCD操作介面功能说明**

**主选单**

![](_page_24_Picture_3.jpeg)

![](_page_24_Picture_4.jpeg)

与热转印打印机硬体设定相关的选项,例如:列印速度或列印黑度等"也包含可帮助您轻松完成列印设定的 "列印精灵"功能。

10种语言供设定。

![](_page_24_Picture_7.jpeg)

各国特定程式语言字符表。

列印标示牌时的相关设定选项,如起印点调整。

![](_page_24_Picture_10.jpeg)

**IN DUAL** 

相关的周边装置设定选项。

![](_page_24_Picture_12.jpeg)

可进行热转印打印机特殊功能的操作,如自动校正,自我测试,清除存储器等。

呼叫标示牌列印档。

![](_page_25_Figure_0.jpeg)

#### **装置画面**

![](_page_26_Picture_2.jpeg)

![](_page_26_Picture_3.jpeg)

 $\sqrt{\frac{23}{123}}}$ 

**Baud<br>Rate** 

 $\begin{array}{|c|c|c|}\hline \textbf{L} & \textbf{L} & \textbf{L} \\ \hline \textbf{L} & \textbf{L} & \textbf{L} & \textbf{L} \\ \hline \end{array}$ 

#### 蜂鸣器

![](_page_26_Picture_96.jpeg)

医皮肤病 医皮肤病 医皮肤病 医皮肤病 医皮肤病 医皮肤病 医皮肤病

#### **LCD 模式选项列表**

![](_page_27_Picture_2.jpeg)

![](_page_27_Picture_182.jpeg)

![](_page_27_Picture_4.jpeg)

![](_page_27_Picture_5.jpeg)

![](_page_27_Picture_6.jpeg)

![](_page_28_Picture_204.jpeg)

![](_page_28_Picture_205.jpeg)

![](_page_28_Picture_3.jpeg)

![](_page_28_Picture_4.jpeg)

#### **LCD 操作介面的状态**

当热转印打印机进入预备列印的状态,LCD 萤幕会显示"Ready"的字样 只有在此状态时,热转印打印机才能进行列印、传输档案。

![](_page_29_Picture_3.jpeg)

#### **LCD 操作介面的状态**

在执行列印指令过后,LCD右下角会出现"Reprint",按下后即可直接重复上一次的列印。

![](_page_29_Picture_6.jpeg)

如果热转印打印机出现任何错误,LCD 萤幕会出现错误讯息并显示出现错误的原因 您可以根据此错误讯息画面排除错误状态。

![](_page_30_Picture_2.jpeg)

### **3.4 操作错误讯息**

在列印过程中若发生任何错误而导致无法列印,LCD萤幕会显示错误讯息并发出哔哔声响以示警告。 请参考以下说明以判断错误情况。

![](_page_31_Figure_3.jpeg)

LCD操作介面

错误类型

![](_page_31_Picture_129.jpeg)

![](_page_32_Picture_126.jpeg)

### **3.5 外接USB埠**

**定义:仅限于连接随身碟(Memory stick)**

**用途:**

● 连接随身碟作为延伸记忆体,可以储存标签档或韧体,诱讨随身碟讲行列印标签档或更新热转印打印机韧体版本。

**使用方式:**

● 将随身碟插入热转印打印机USB插槽,透过PC下载档案至热转印打印机内,热转印打印机会主动在随身碟上建立所需的资料夹

与标签档(插入USB时下载的标签档都会存于USB内并不会存于韧体内),即可透过USB进行列印标签档。

![](_page_33_Figure_8.jpeg)

#### **透过随身碟更新热转印打印机韧体版本**

- 原热转印打印机韧体版本需为V1.004版本(含)以上。
- 将随身碟取下,连接到PC上。
- 将韧体.bin档透过PC复制到随身碟的"\LABELDIR\FW"路径中。
- 取下随身碟,并将随身碟连接热转印打印机, 机器会自动比对与更新韧体版本。
- ●该"\LABELDIR\FW"目录中只允许一个档案存在,如果存在多个档案,将会发生档案错乱的情况。
- 当进入Writing Flash... 状态后, 不可任意取下随身碟。

![](_page_34_Picture_0.jpeg)

#### **4.1 印表头清洁说明**

印表头可能会因灰尘附着或积碳等,而发生列印不清晰或断线 (即某部份无法列印) 的状况。所以除了列印时将上盖 保持闭合外,所使用的标示牌也要注意是否有灰尘或其它污物附着,以保持列印品质并可延长印表头使用寿命。

![](_page_34_Figure_3.jpeg)

![](_page_34_Figure_4.jpeg)

注意

<sup>\*</sup> 建议每周清理印表头 1 次。

![](_page_35_Picture_0.jpeg)

### **4.2 印表头压力及列印线角度校验**

![](_page_35_Figure_2.jpeg)

\* 调整超出出厂设定值易造成列印品质下降,如须微调请详阅手册操作后再做调整,若调整不当造成机构损坏须送回原厂维修。

![](_page_36_Picture_0.jpeg)

#### **4.3 碳带皱褶调整**

由于碳带材质上的差异,如果在列印的过程中发生类似碳带皱折的现象时,可将碳带调整螺丝做调整。 例如: 产生如图(a)的皱折时, 请将左边的碳带调整螺丝顺时钟调整。 产生如图(b)的皱折时,请将右边的碳带调整螺丝顺时钟调整。

![](_page_36_Picture_3.jpeg)

![](_page_36_Picture_4.jpeg)

**(a) (b)**

![](_page_36_Figure_7.jpeg)

调整圈数每次以半圈为一个单位调整,调整后请再作列印测试。

# **4 保养维謢与校验**

### **4.4 故障排除**

![](_page_37_Picture_125.jpeg)

### 注意

<sup>\*</sup> 若以上建议仍无法解决问题,请与町洋联系。

![](_page_38_Picture_0.jpeg)

### **5.1 简介**

#### **5.1.1 系统需求**

![](_page_38_Picture_104.jpeg)

#### **启动Dinkle Label**

请至官网下载最新Dinkle Label软体 软体主画面包含三组工具列以及两个工作区:

![](_page_38_Picture_105.jpeg)

(1)工具列:

**● 操作工具列**: 包含常用、物件对齐、控制及参数设定

![](_page_38_Picture_9.jpeg)

● **文字工具列:**包含行距设定、文字字型、文字大小等功能

![](_page_39_Picture_2.jpeg)

**● 快速工具列:**快速设定物件对齐方式、标示牌旋转等功能

![](_page_39_Figure_4.jpeg)

![](_page_40_Picture_0.jpeg)

(1)工具区:

● **设计区:标示牌内容设计、排版及预览之区域**

![](_page_40_Figure_3.jpeg)

● **右方功能区:提供标签编号及插入符号功能**

![](_page_40_Picture_45.jpeg)

#### **5.1.2 一般说明**

使用者于设计区编辑标签内容,并可储存档案。

#### **编辑标签**

- **可于选择的标签直接输入英数字或双击标签。**
- **按 Delete 可清除标签资料。**
- **按 Tab 可选择下一个标签。**
- **按Ctrl + Z 可复原。**
- **按Ctrl + Y 可重做。**
- **按Ctrl + B 可使文字加粗。**
- **按Ctrl + I 可使文字变斜体。**
- **按Ctrl + U可使文字加底线。**
- **按Ctrl + F 可搜寻。**
- **按Ctrl + A 可全选。**
- **Hold Shift 快速选取功能。**

#### **复制标签**

**标签右下方框处按住滑鼠左键拖曳,即可复制内容至其他标签,若打勾复制内容则会以数列方式呈现。 (如图所示)**

![](_page_41_Figure_17.jpeg)

### **5.1.3 右方功能区**

#### **右方功能区提供使用者针对选择的标签插入编号或特殊符号。**

- **(1) 数值系统:**选择计数的数值系统:十进位、二进位、 八进位、十六进位。
- **(2) 初始值:**设定编号的起始值。
- **(3) 增量:**设定计数的增量。
- **(4) 前缀:**设定编号的固定前缀文字。
- **(5) 后缀:**设定编号的固定后缀文字。
- **(6) 执行:**对选择的标签执行编号。

![](_page_41_Picture_127.jpeg)

**插入符号按钮功能说明:**

选择标签并双击符号即可插入特殊符号至标签。

![](_page_42_Picture_3.jpeg)

#### **5.2 基本操作**

**5.2.1 新增/储存标示牌**

#### **新增标示牌**

操作工具列中选择「常用」,点选 图示。快捷键为 Ctrl + N。

#### **储存标示牌**

![](_page_43_Picture_6.jpeg)

### **5.2.2 开启标示牌档案**

![](_page_43_Picture_9.jpeg)

操作工具列中选择「常用」,点选 图示,副档名为.ezpd的档案才可以预览或开启。 快捷键为 Ctrl + O。

### **5.2.3 热转印打印机设定**

![](_page_43_Picture_12.jpeg)

操作工具列中选择「常用」,点选 LESI 图示或在设计区上点滑鼠右键,选择热转印打印

机设定。

### **热转印打印机设定**

● 使用者可以更改任何一项的设定。若有项目不能选择,表示所选机型不提供该功能设定。

![](_page_44_Picture_93.jpeg)

![](_page_44_Picture_94.jpeg)

**标示牌列印输出介面**

选择与热转印打印机连线方式,选项包含: USB、LAN、LPT、Serial Port及Driver Port。

- Print To File: 执行列印工作时, 输出列印指令至档案中。
- 程式启动时, 自动侦测连线之热转印打印机: 每次开启软体时都会执行自动侦测连线的 热转印打印机。

![](_page_45_Picture_31.jpeg)

![](_page_46_Picture_18.jpeg)

● 点选 ■ ■ 图示,软体会自动搜寻热转印打印机已经连结的介面。当您选取热转印打印机后, 程式会取得热转印打印机的参数设定,并更新热转印打印机设定页面中的参数。

![](_page_46_Picture_19.jpeg)

### **其他设定**

针对热转印打印机进行相关的选项设定。若项目不能选择,表示此机种不提供该功能设定。

![](_page_47_Picture_78.jpeg)

![](_page_47_Picture_79.jpeg)

### **5.2.4 材料设定**

新增标示牌时,需选定欲使用的标示牌型号。

**材料选择**

● **热转印打印机列表:**列出支援的热转印打印机。

**● 材料列表:**列出所选热转印打印机支援的标示牌型号。

![](_page_48_Picture_46.jpeg)

### **5.2.5 插入图形**

![](_page_48_Picture_8.jpeg)

物件工具列中的「图形」,点选 图示,在标示牌设计区点左键显示图形设定视窗。

![](_page_48_Picture_47.jpeg)

#### **(1) 影像来源页面**

- 从档案载入图形:可载入\*.pcx, \*.png, \*.bmp, \*.wmf, \*.emf, \*.ico, \*.jpg, \*.jpeg共8种类型图档。
- 从剪贴簿贴上:从小画家编辑图形后直接复制, 在选择此项目即可干预览呈现图形。
- 使用热转印打印机已下载之图形:可选择热转印打印机已载入的图档。
- 一般:可设定序号、变数、日期、时间格式。
- 资料库: 支援SQL、Access、Oracle、Excel、Text、DBF资料连结,可于操作工具列点 图示做设定。

例如:用Excel建立图形路径的资料库

![](_page_49_Picture_53.jpeg)

资料库连结请参阅4.2 资料库连结说明。选择资料库时,预览画面将显示第一栏位的第一个 路径图形。从档案载入图形也插入了资料库栏位变数。

![](_page_49_Picture_54.jpeg)

# **(1) 影像处理页面**

图形的相关设定,如宽度、高度、翻转角度、影像处理、半色调处理等。

![](_page_50_Picture_16.jpeg)

![](_page_51_Picture_0.jpeg)

**5.3.3 网路连线**

**网路连线热转印打印机**

● 操作工具列中选择「网路」<sup>,</sup>点选【<mark>二</mark>】<br> 确认有无使用者须连线的机型<sup>。</sup>

![](_page_51_Picture_4.jpeg)

**图示,搜寻区域网路内已连接的热转印打印机装置,** 

![](_page_51_Picture_45.jpeg)

![](_page_51_Picture_8.jpeg)

● 操作工具列中选择「常用」,点选 【三●】<sub>图</sub>示或标签设计区上点滑鼠右键热转印打印机设定,

 **选择标示牌列印输出介面,点选 图示,点选介面Network及对应机型的热转印打印机。**

![](_page_51_Picture_46.jpeg)

**● 确认标签列印输出介面选择LAN Port**,按下「确定」即完成连线。

![](_page_52_Picture_31.jpeg)

### **设定热转印打印机IP位址取得方式**

或设定为固定IP位置。

![](_page_52_Picture_5.jpeg)

操作工具列中选择「网路」,点选 图示,设定热转印打印机为从DHCP伺服器取得IP位址

![](_page_52_Picture_32.jpeg)

### **5.3.4 下载物件至热转印打印机**

操作工具列中选择「控制及参数设定」,点选 图示,显示下载热转印打印机物件视窗。

![](_page_53_Picture_3.jpeg)

● 点选 │ <sup>■■</sup> │ 图示,显示字型视窗。

![](_page_53_Picture_5.jpeg)

● 选择支援英数字型与样式后按下「确定」,在请选择字型识别码视窗,选择代号,  **共可下载26种字型 (从VA到VZ)。**

![](_page_53_Picture_88.jpeg)

### **下载标示牌**

霝 ● **点选 图示,显示选择要下载的标示牌档来源视窗,可选择软体目前开启的标示牌 档案或已存的其它标示牌档案下载至热转印打印机,档名只能是英数字。**

![](_page_54_Picture_23.jpeg)

### **5.3.5 删除热转印打印机物件**

操作工具列中选择「控制及参数设定」,点选 ┗■ 图示,显示「图形/字型/标示牌 物件删除」视窗。

![](_page_55_Picture_56.jpeg)

● 热转印打印机有下载过的物件类型,会在此视窗显视。

**● 删除档案:**点选欲删除的档案后,按下即可删除热转印打印机记忆体内档案。

#### ● **删除电脑中所有的Dinkle Label物件档:**

使用者透过Dinkle Label下载档案至热转印打印机时,软体会记录并提供使用者选择套用。 例如下载亚洲字型时,软体会记录在要套用的字型下拉选单中让使用者选择。

![](_page_55_Picture_57.jpeg)

当按下删除电脑中所有的Dinkle Label物件档时,会将软体内的下载过的记录删除,但 不会删除热转印打印机记忆体内容。

![](_page_55_Picture_58.jpeg)

![](_page_56_Picture_110.jpeg)

![](_page_57_Picture_0.jpeg)

#### 通讯端口规格

 $\bullet$ 并列介面

![](_page_57_Picture_313.jpeg)

![](_page_57_Picture_314.jpeg)

串列介面

串列出厂设定值: Baud rate 9600, no parity, 8 data bits, 1 stop bit, XON/XOFF protocol and RTS/CTS

J.

![](_page_57_Picture_315.jpeg)

#### **注意**

\*\*\*\*Serial port总输出电流最大不能超过500mA。

![](_page_58_Picture_0.jpeg)

USB介面

Pin NO. 1 2 3 4 Function Computer Connector : Type A : Pin NO. 1 2 3 4<br>
Function VBUS D- D+ GND Function Connector Type : Type B

#### 乙太网路 (RJ-45)

![](_page_58_Picture_126.jpeg)